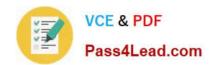

# MB7-701<sup>Q&As</sup>

Microsoft Dynamics NAV 2013 Core Setup and Finance

### Pass Microsoft MB7-701 Exam with 100% Guarantee

Free Download Real Questions & Answers PDF and VCE file from:

https://www.pass4lead.com/MB7-701.html

100% Passing Guarantee 100% Money Back Assurance

Following Questions and Answers are all new published by Microsoft
Official Exam Center

- Instant Download After Purchase
- 100% Money Back Guarantee
- 365 Days Free Update
- 800,000+ Satisfied Customers

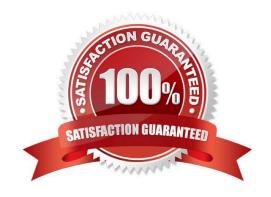

### https://www.pass4lead.com/MB7-701.html 2022 Latest pass4lead MB7-701 PDF and VCE dumps Download

### **QUESTION 1**

When posting a sales order, a user receives the following error message: "COGS Account must have a unique value in General Posting Setup: Gen.Bus.Posting

Group=NATJONAL, Gen. Prod. Posting Group=RETAIL. It cannot be zero or empty." You need to resolve the error message by adding a ledger account number in the COGS Account field.

Which page should you use?

- A. General Product Posting Group
- B. General Posting Setup
- C. General Business Posting Group
- D. Inventory Posting Setup

Correct Answer: B

#### **QUESTION 2**

How do you create a new fiscal year with 12 monthly accounting periods by using the Accounting Periods window?

- A. Select Create Year, and then enter 12 in the No. of Periods field and Month in the Period Length field on the Create Fiscal Year window.
- B. Create 12 new months, and then check the Date Locked field on the last month of year.
- C. Select Create Year, and then enter 12 in the No. of Periods field. Enter 1M in the Period Length field on the Create Fiscal Year window.
- D. Select Create Year, and then enter 12M as the Period Length.

Correct Answer: C

### **QUESTION 3**

A customer is using the default sales order Role Center profile. In the ribbon, the sales invoice is displayed as a large icon and the sales order as a small icon. The user needs to display the sales order icon as a large icon. What should you tell the user to do?

- A. Right-click the ribbon, click Customize Ribbon, click Sales Order, and select the large icon size.
- B. Right-click the ribbon, click Sales Order, and select the large icon size.
- C. The user cannot change the icon size since this requires administrator rights.

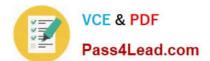

## https://www.pass4lead.com/MB7-701.html

2022 Latest pass4lead MB7-701 PDF and VCE dumps Download

D. The user cannot change the icon size in the RoleTailored client, but can do this in the Microsoft Dynamics NAV Development Environment.

Correct Answer: A

#### **QUESTION 4**

How do you adjust the amount of payment discount on an invoice entry in the Customer Ledger Entry table?

- A. You cannot adjust the discount amount after posting.
- B. Enter the new discount amount in the Remaining Pmt. Disc. Possible field.
- C. Reduce the value in the Remaining Amount field, so the difference between the Original Amount and Remaining Amount will be posted to the payment discount account.
- D. Enter the new discount amount in the Original Pmt. Disc. Possible field.

Correct Answer: B

### **QUESTION 5**

Which window do you use to create a new user?

- A. User Personalization Card
- B. User Setup
- C. Permission Sets
- D. User Card

Correct Answer: D

Latest MB7-701 Dumps

MB7-701 VCE Dumps

MB7-701 Exam Questions

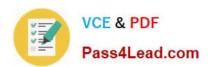

To Read the Whole Q&As, please purchase the Complete Version from Our website.

# Try our product!

100% Guaranteed Success

100% Money Back Guarantee

365 Days Free Update

**Instant Download After Purchase** 

24x7 Customer Support

Average 99.9% Success Rate

More than 800,000 Satisfied Customers Worldwide

Multi-Platform capabilities - Windows, Mac, Android, iPhone, iPod, iPad, Kindle

We provide exam PDF and VCE of Cisco, Microsoft, IBM, CompTIA, Oracle and other IT Certifications. You can view Vendor list of All Certification Exams offered:

https://www.pass4lead.com/allproducts

### **Need Help**

Please provide as much detail as possible so we can best assist you. To update a previously submitted ticket:

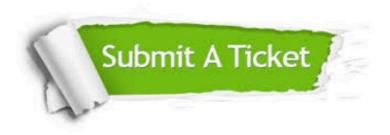

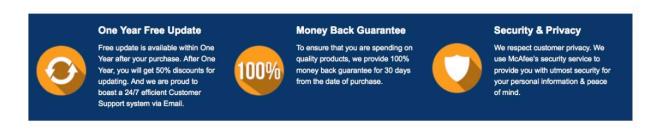

Any charges made through this site will appear as Global Simulators Limited.

All trademarks are the property of their respective owners.

Copyright © pass4lead, All Rights Reserved.